# **HerdMASTER 4 Tip Sheet IMPORTING TRAITS USING THE UFIU**

When you use the UFIU to import traits, there are several pieces of data that HerdMASTER requires to be in the import.

- The trait code **exactly** as it is spelled in HerdMASTER.
- The trait value.
- The date the trait was recorded on.
- The observation code for that date (W2, W4 etc.).
- The Animal tag of the animal the trait is recorded for.
- The performance group if you use wish to be able to submit to BREEDPLAN through your society.

Whenever importing records, we recommend adding a worksheet column for that import, this way you can always call up all the animals that were updated by the import.

## THE DATA IN THE FILE

Realistically the file you are importing can contain far less information if the recordings were all done on the same day.

It only needs to contain the trait code, the trait value and the animal tag, even then if only one trait was recorded on the day in question then the file does not even need the trait code.

How we can import a file like this would be by adding the columns we need on import and assigning the same value to all the records, eg. Adding a trait code column with the value of P8F.

## EXAMPLE

In the file below we can see a minimal example of a file, the data is for scrotal size.

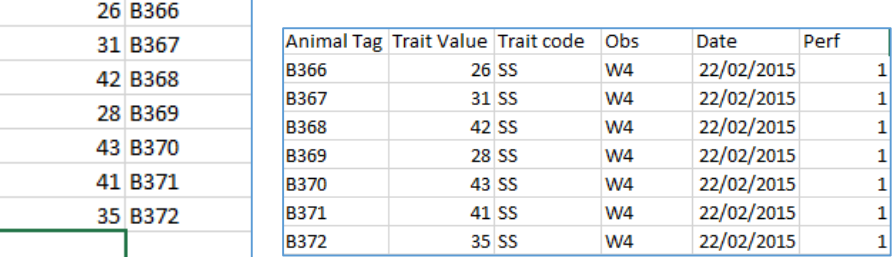

Trait Value Animal Tag In the next image is a full file with all the data contained within it.

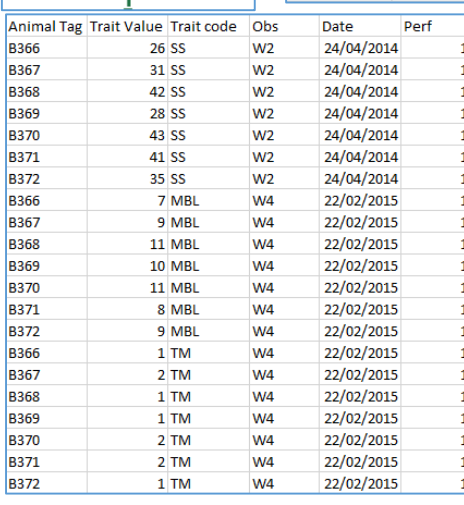

So why would you use the bigger file? Well the smaller one requires us to already know what it was recording, the bigger one can also contain multiple recording dates, different groups of traits, more than one observation code and more than a single performance group. See left for an example.

If you look in the animal tag you will see that we repeat the same animal tags, this is so that the different traits get recorded onto the correct animal.

You can also see that one set of traits was recorded at the w2 weigh-in in 2014 whereas the rest are at the w4 observation in 2015.

## IMPORTING THE FILE

I will use both the small and large files from the previous example to show how to import the complete file and add enough detail to the smaller file that we can import it.

#### IMPORTING THE LARGE FILE

Within the UFIU create a new template and you should be able to map the columns as you would normally.

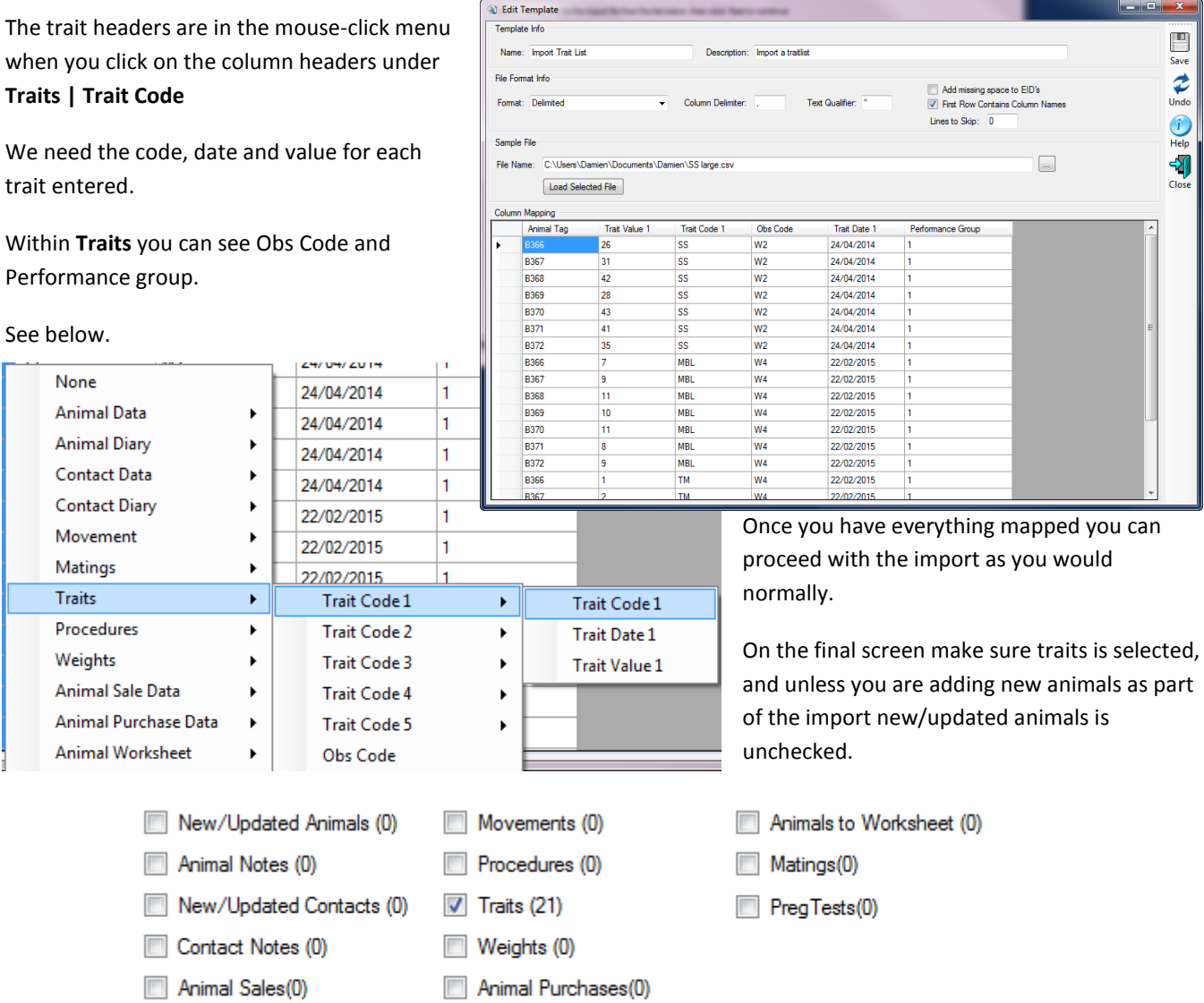

#### IMPORTING THE SMALL FILE

The process is similar when you are importing a file without all the information we had in the example above.

Map as many columns as you can (in this case I could only map Trait Value 1 and Animal Tag)

Go through the process of importing the file using the template and stop when you get to this screen.

This is where we add our missing data to the import.

- 1. Hit the button **Add Date Column** and add a trait date 1.
- 2. In the date field enter the date that the traits were recorded on and hit the **OK** button. lmport Wizard

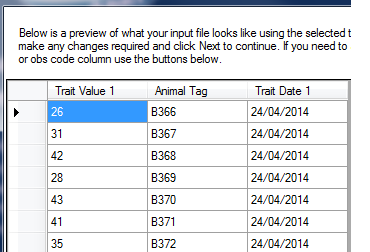

Import Wizar **Regional Setting** w is a preview of what your input file looks like using the selected template,<br>a any changes required and click Next to continue. If you need to add a date<br>s code column use the buttons below. Date Format Use System Default **B366 DOCT** ۰. a) Add Date Column  $\begin{array}{|c|c|c|c|c|}\hline \multicolumn{1}{|c|}{\mathbf{b}} & \multicolumn{1}{|c|}{\mathbf{x}} \\\hline \end{array}$  $\frac{1}{42}$ **B368**  $\begin{array}{r} \n 28 \\
\hline\n 43\n \end{array}$ **B369** Date Column to Add **B370** 41 **B371 B372** DOB<br>Fate Date<br>Date of Note<br>Movement Date<br>Weigh Date<br>Sale Date<br>Purchase Date <sub>35</sub> en Test D Trait Date 1<br>Trait Date 2<br>Trait Date 3<br>Trait Date 4<br>Trait Date 5<br>Coptions Treatment Date 2<br>Trait 1 De Treatment Date 3<br>Trait 1 De Treatment Date 3<br>Trait 1 De Treatment Date 3 Show Unused Columns Override Options Add Date Column Add Code Column Use Trait 1 Date for All Traits<br>In Use Trait 1 Date for All Traits<br>In Use Treatment 1 Date for All Treatments Edit Template Use Override date 9/03/2015<br>Note: Does not affect Animal Details or Mating Back Next Freatment Treatment Date Help

3. Now we have a new column with the date entered in.

4. Now we need to add code columns with the Trait 1 Code using SS as my code

Add Code Column

Trait Code 1

Trait Code: SS

Choose the type of Code column to Add

- 0

 $\mathbf{x}$ 

▼

5. Now enter another code column for obs code (W2) and performance group (1).

You should now have something similar to below

Now we have enough information we can proceed as normal.

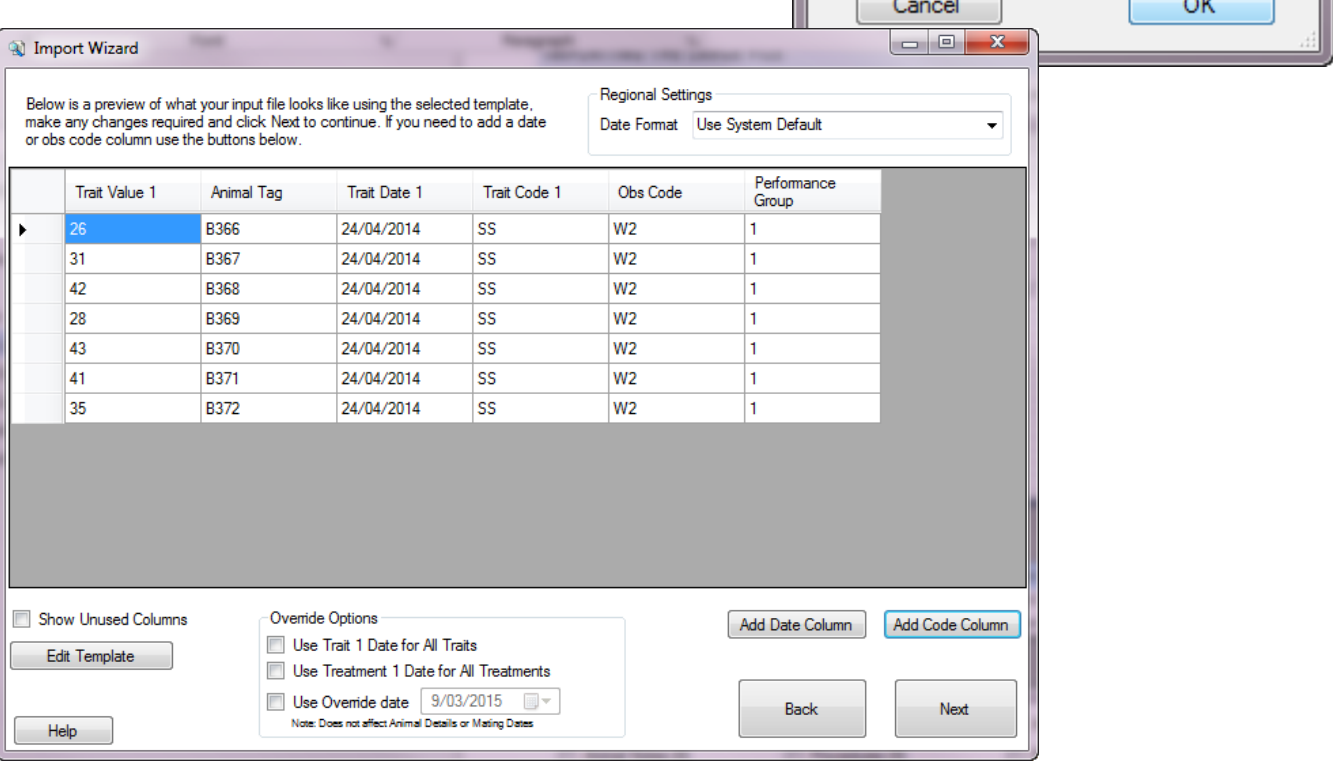

## IMPORTING MORE COMPLEX FILES

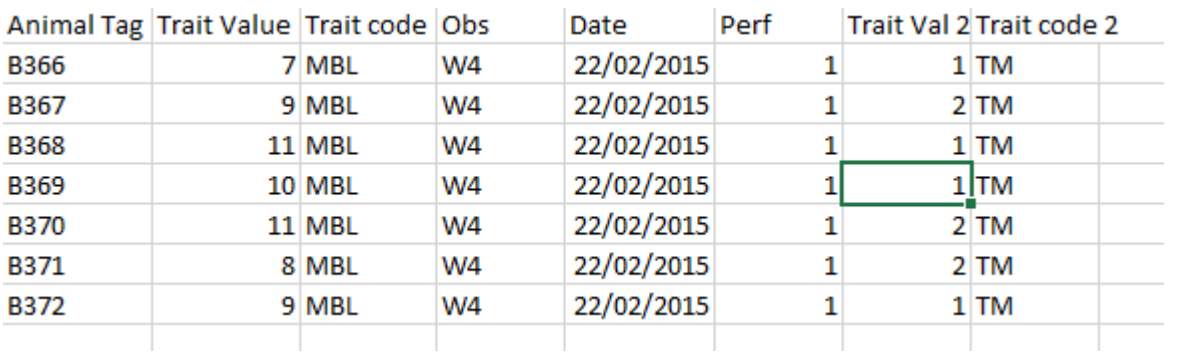

#### IMPORT A FILE WITH MUTLIPLE TRAIT RECORDINGS ON ONE LINE

In the file above we have multiple traits on one row, you will notice we only have 1 date column, observation and performance code in this file.

As we did previously we set up a template and assign as many correct column headers, the last two columns are Trait Value 2 and Trait Code 2.

Import the file, stopping when you get to the screen below.

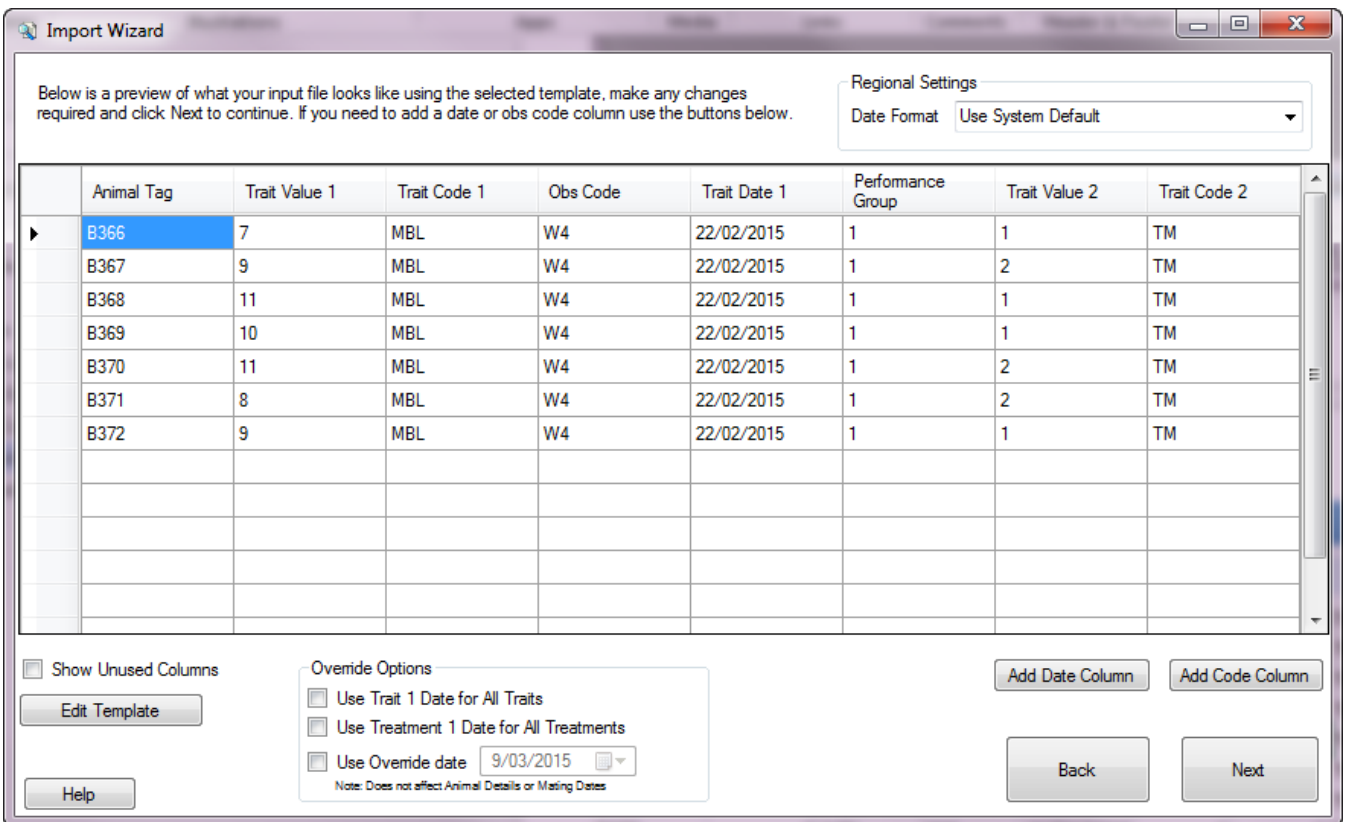

Now we need to assign a date column to the records, we could create a new date column as we did previously or we could use the option down the bottom to use the Trait 1 Date for all traits.

The option of the override date allows a user to use one date for all the fields in the import, so this can be used as well, particularly when you are importing different **types** of data, this is covered in the next section.

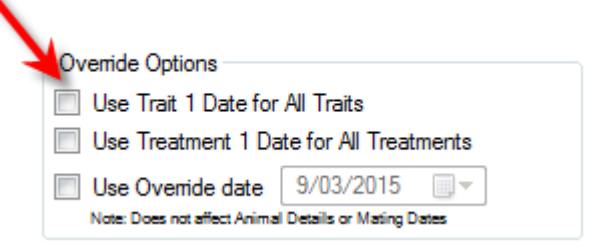

#### IMPORT A FILE WITH WEIGHTS AND TRAITS INCLUDED

When importing multiple different **types** of animal properties, such as weights, traits and treatments/procedures it is important to remember that each type requires a date, observation codes are a must on weights and traits as well.

**Call Edit Te** 

If your file contains date columns for these types, then you can just set it to the relevant data, if it does not and you know that all the data was recorded on one day you could use the **Override Date** checkbox at the bottom and assign a single date to all the data types.

Otherwise a combination of date columns and the use Treatment 1 and use trait 1 dates can be used if necessary.

### EXAMPLE MINIMAL INFORMATION FILE

Override Options Use Trait 1 Date for All Traits Use Treatment 1 Date for All Treatments 9/03/2015 Use Override date  $\blacksquare$   $\blacktriangledown$ Note: Does not affect Animal Details or Mating Dates

As we can see the file we are using has a massive shortage of information, we only have the Animal Tag, the Weight, Trait code and Trait value.

As this is the case we will have to add the needed information in the actual import itself, as we did previously proceed through the import until you reach the page below.

Import Wizard

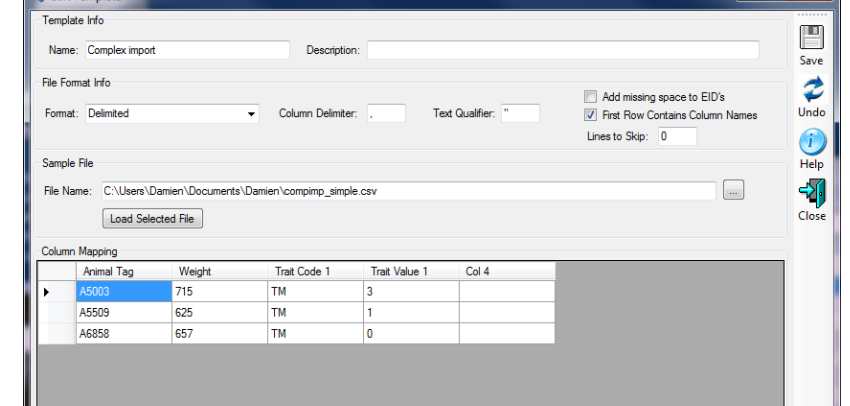

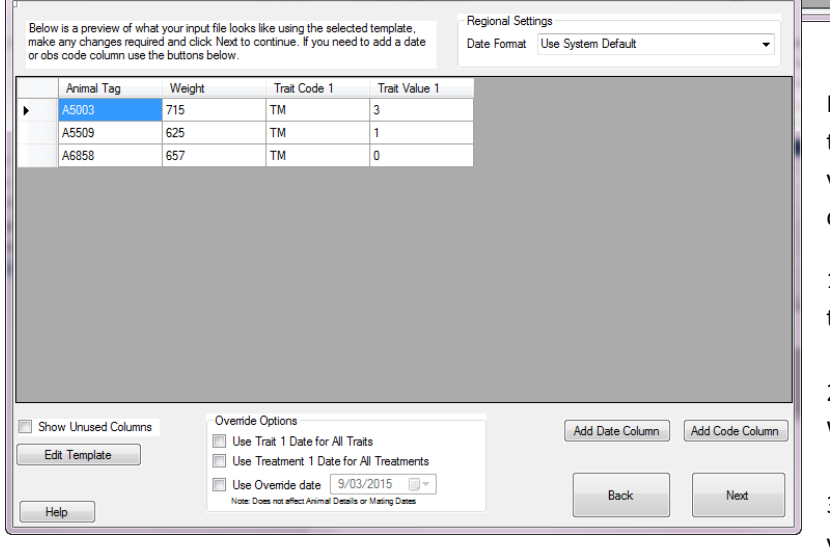

First we know from when we entered the data that the date for the recording of all these values is 10/09/2013 and that the observation code should be W4.

1. Check the **Use Override Date** checkbox at the bottom and select the correct date.

2. Add a code column of OBS Code and enter W4 as the value.

3. Add a code column of performance group if you or your society use BREEDPLAN.

4. Continue with the import as normal and all the data should read in correctly.

When importing files with more information it is important to use as many columns as are provided as you can, this is because if the file has a few records done on different dates, or maybe particular animals were older and as such the observation code would be different for them.

#### !! IMPORTANT NOTE !!

Only use the overrides for dates when you know definitively that all the records you are importing are valid for that date, it is best to take a little longer on import now than have to go back and fix problems at a later date.